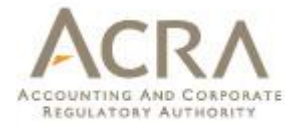

# **User Manual**

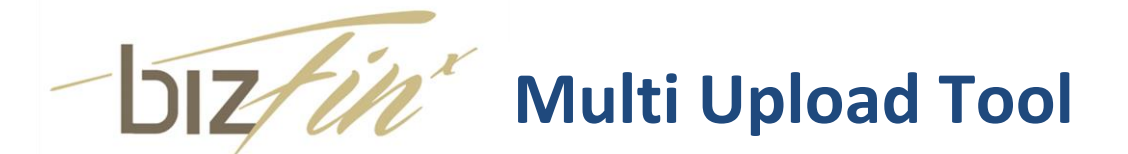

**Version 2.0.0**

Published May 2019

All rights reserved. No part of this publication may be produced or transmitted in any form or by any means, including photocopying and recording, without attributing the publication to the Accounting and Corporate Regulatory Authority (ACRA) of Singapore and shall be restricted to non-commercial use only.

# **Contents**

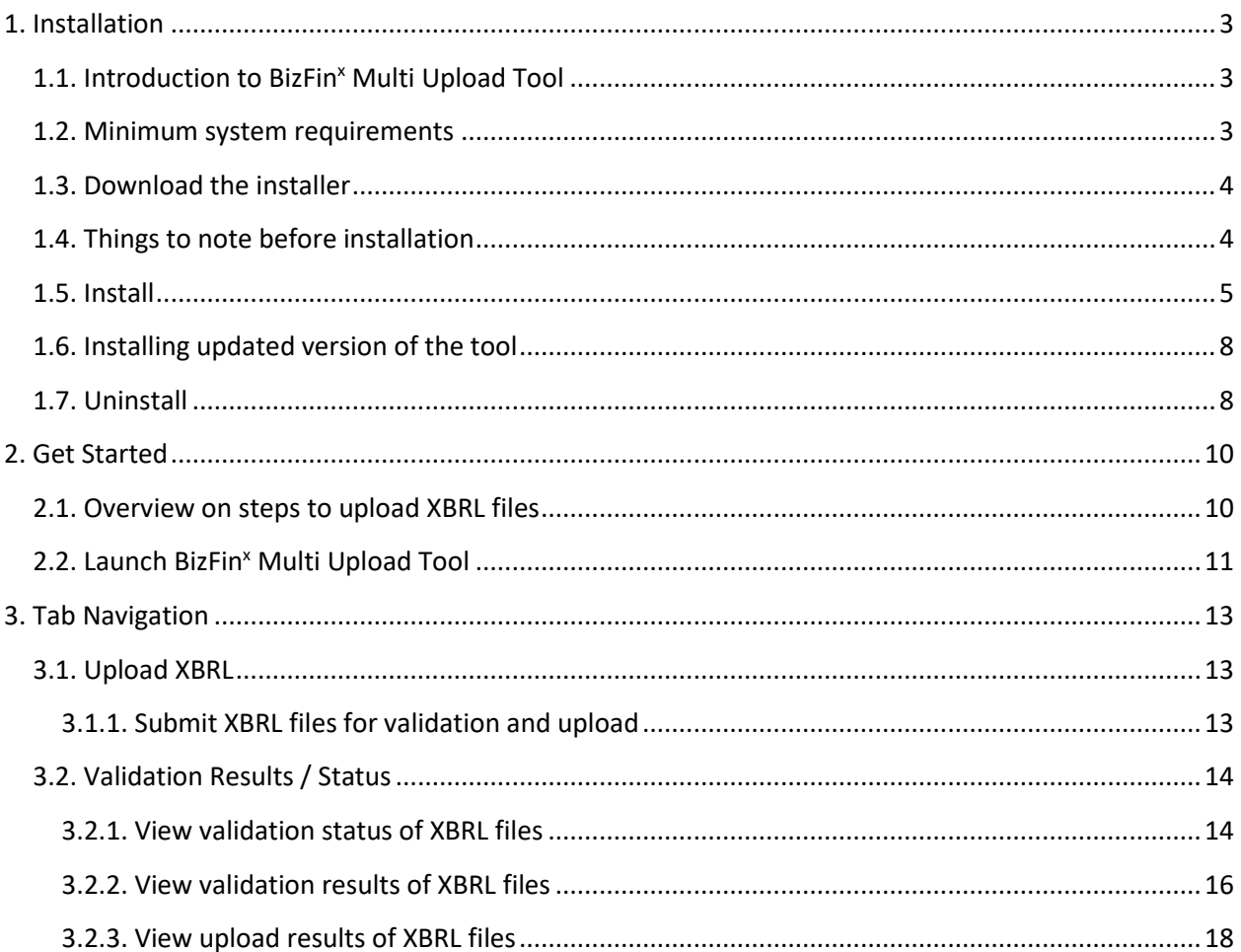

# <span id="page-2-0"></span>**1. Installation**

# <span id="page-2-1"></span>**1.1. Introduction to BizFin<sup>x</sup> Multi Upload Tool**

BizFin<sup>x</sup> Multi Upload Tool is an application program developed by Accounting and Corporate Regulatory Authority (ACRA) that allows companies to upload one or more financial statements in XBRL format (XBRL files) to the BizFin<sup>x</sup> server.

Prior to using BizFin<sup>x</sup> Multi Upload Tool, companies must prepare their XBRL files using other application programs, such as BizFin<sup>x</sup> Preparation Tool. For more information on BizFin<sup>x</sup> Preparation Tool, please refer to [https://www.acra.gov.sg/xbrl-filing-and-resources/help-resources.](https://www.acra.gov.sg/xbrl-filing-and-resources/help-resources)

BizFin<sup>x</sup> Multi Upload Tool is made available free of charge for use by companies.

# <span id="page-2-2"></span>**1.2. Minimum system requirements**

To install BizFin<sup>x</sup> Multi Upload Tool, your computer must meet the minimum hardware and software requirements as shown in the table below:

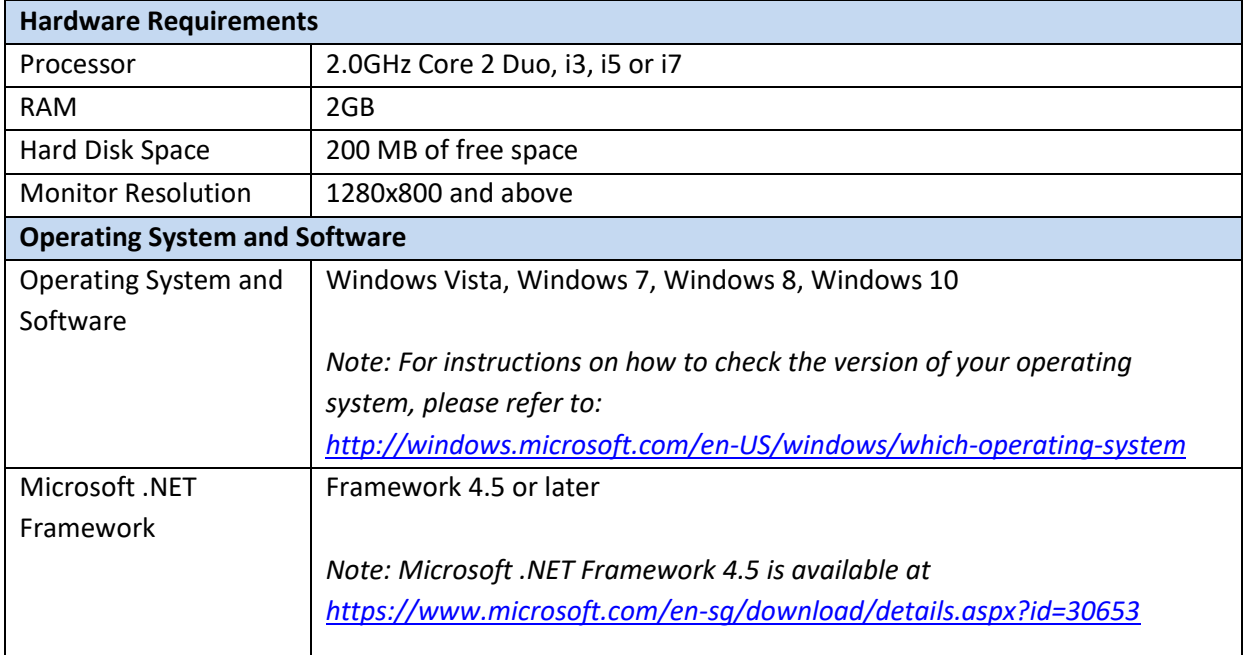

\*Microsoft® Office, Microsoft® Excel, Microsoft® Word, Microsoft® Office Suite and Microsoft® Windows are trademark or registered trademarks of Microsoft Corporation Limited.

# <span id="page-3-0"></span>**1.3. Download the installer**

BizFin<sup>x</sup> Multi Upload Tool is available for download from BizFin<sup>x</sup> portal [\(https://www.bizfinx.gov.sg\)](https://www.bizfinx.gov.sg/). Click on the **Download** tab in the main menu on BizFin<sup>x</sup> portal and follow the onscreen instructions to download the installer.

# <span id="page-3-1"></span>**1.4. Things to note before installation**

### **1. Administrator rights**

You must have administrator rights on your computer to install BizFin<sup>x</sup> Multi Upload Tool. Ensure the user account under which BizFin<sup>x</sup> Multi Upload Tool is installed has full read and write access to C:\Acra Multi Upload Tool folder. Contact your IT support staff for assistance if you do not have administrator rights on your computer.

### **2. Antivirus**

If your antivirus software blocks the installation of BizFin<sup>x</sup> Multi Upload Tool, temporarily disable the autoprotect feature of your antivirus software before installing BizFin<sup>x</sup> Multi Upload Tool. Contact your IT support staff for assistance if you are unable to disable the auto-protect feature of your antivirus software.

# <span id="page-4-0"></span>**1.5. Install**

1. Double click on the installer of BizFin<sup>x</sup> Multi Upload Tool with ".MSI" extension to start the installation. You will see Setup Wizard as shown in [Figure 1.](#page-4-1) Click **Next**.

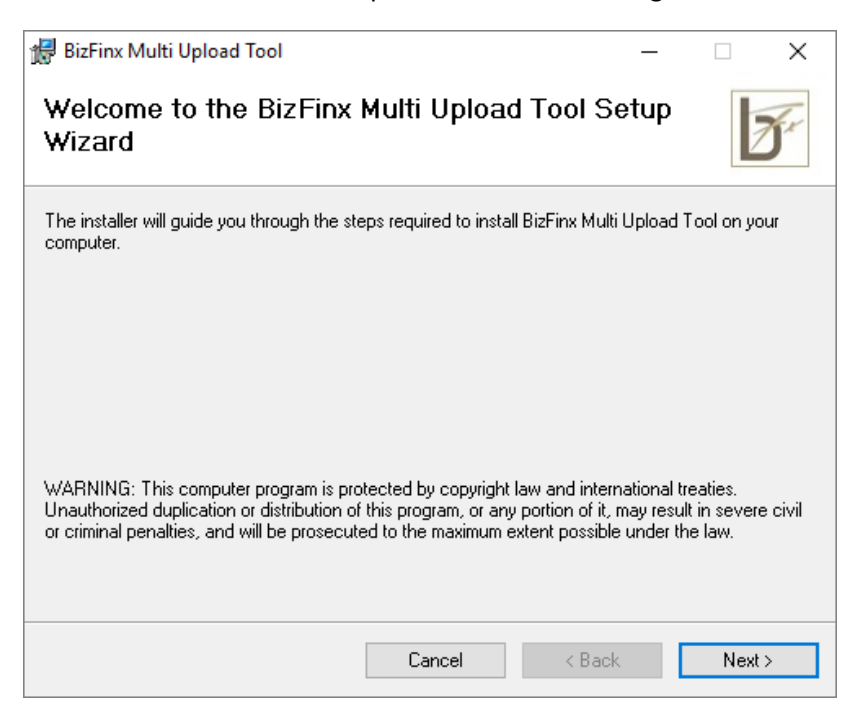

### **Figure 1**

<span id="page-4-1"></span>2. You will see Confirm Installation window as shown in [Figure 2.](#page-4-2) Click **Next**.

<span id="page-4-2"></span>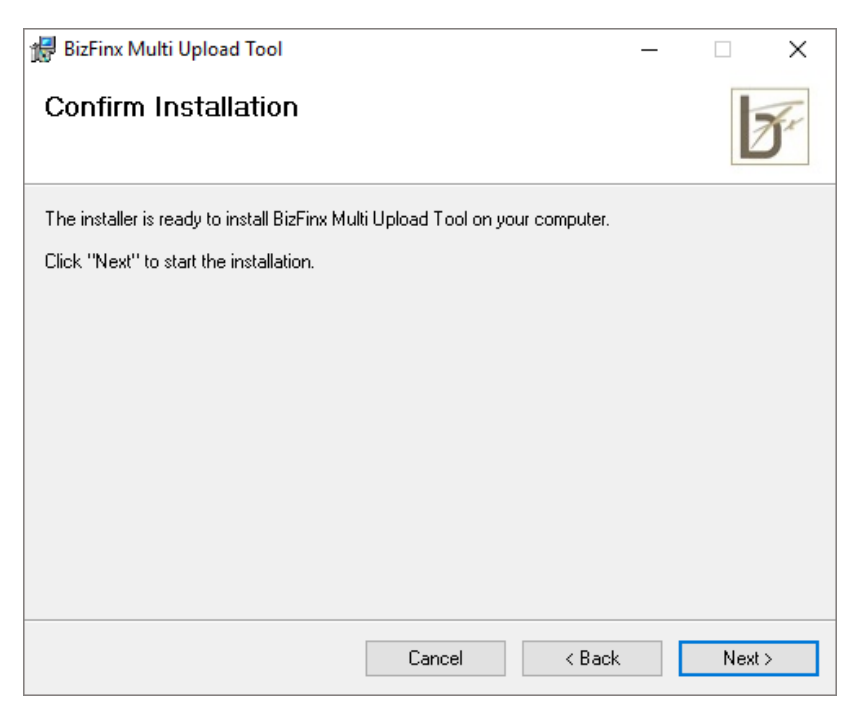

3. You will see License Agreement window as shown in [Figure 3.](#page-5-0) Select the radio button **I Agree** and click **Next**.

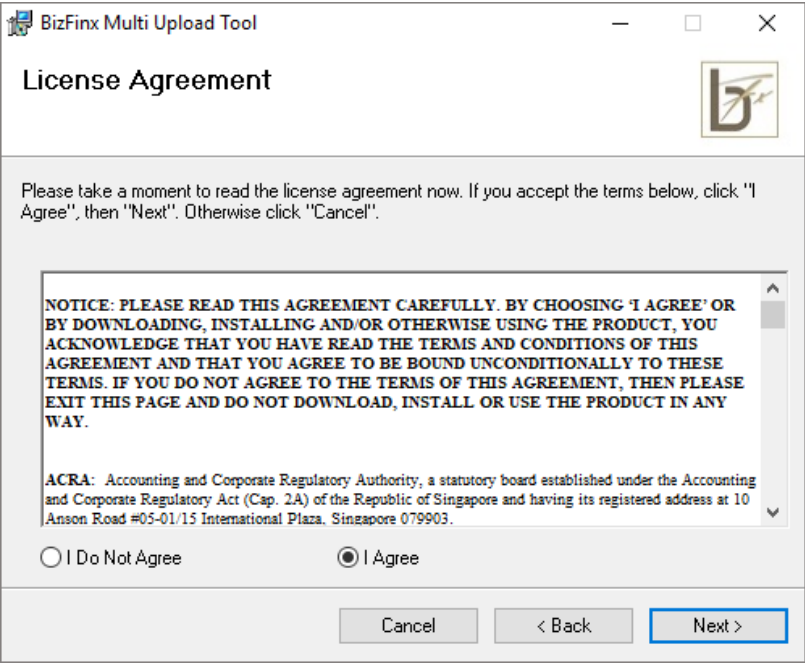

### **Figure 3**

<span id="page-5-0"></span>4. You will see the User Account Control window which provides information regarding the publisher and the certificate used to establish the authenticity of tool (see [Figure 4\)](#page-5-1). Click **Yes.**

<span id="page-5-1"></span>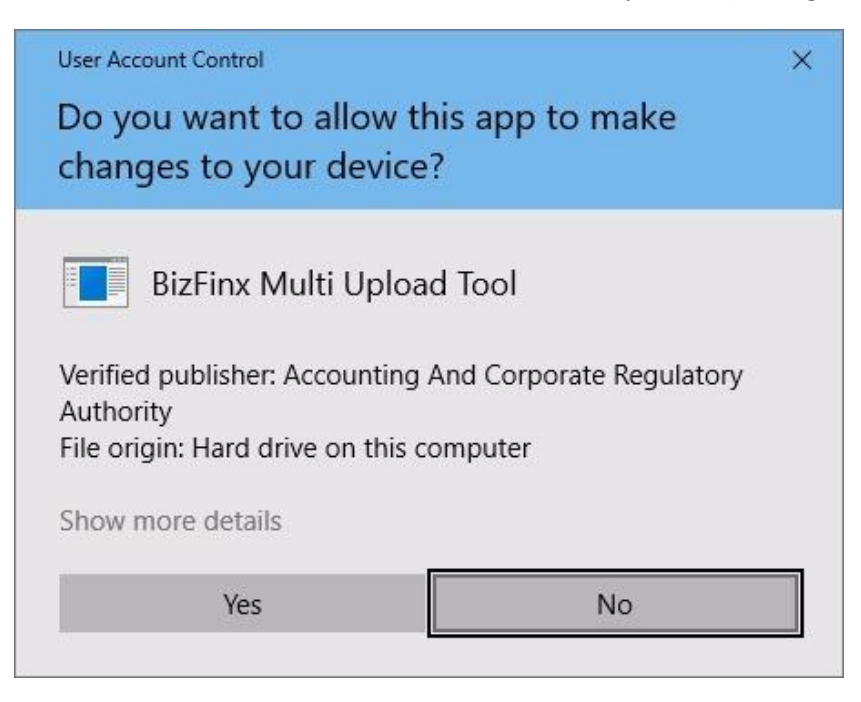

5. You will see Installation Complete window after installation (see [Figure 5\)](#page-6-0). Click **Close**.

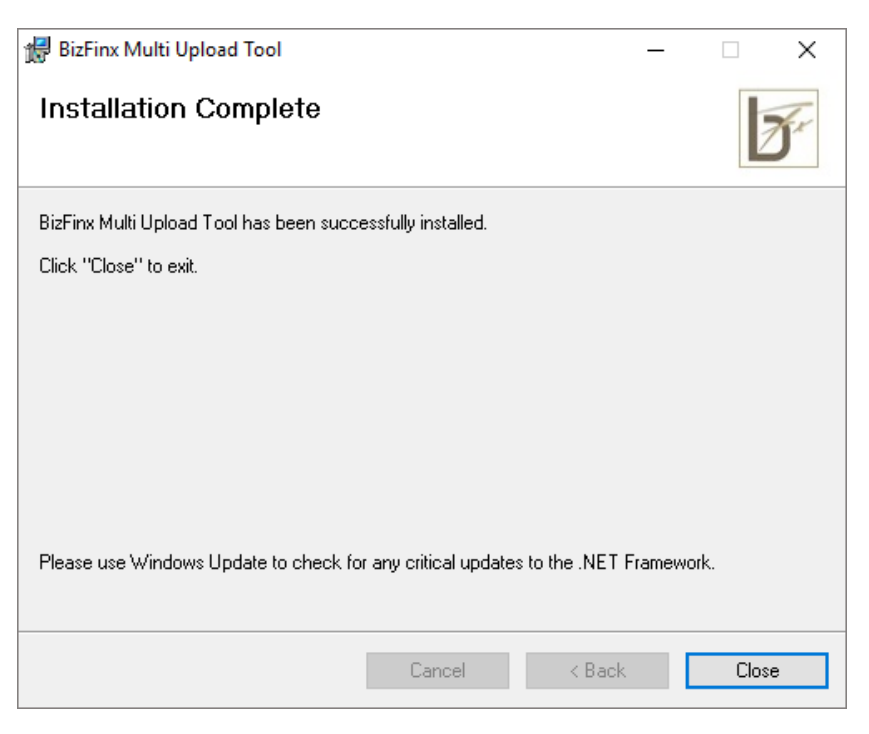

### **Figure 5**

<span id="page-6-0"></span>6. You will see a shortcut (one of the icons depending on the Windows OS version) to BizFin<sup>x</sup> Multi Upload Tool on your desktop (see [Figure 6\)](#page-6-1).

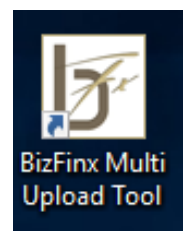

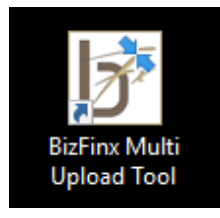

<span id="page-6-1"></span>**Figure 6**

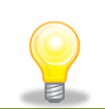

*The same installer can be used to install BizFin<sup>x</sup> Multi Upload Tool on multiple computers.*

# <span id="page-7-0"></span>**1.6. Installing updated version of the tool**

Follow the steps in section [1.5](#page-4-0) to update BizFin<sup>x</sup> Multi Upload Tool to the latest version. You are not required to uninstall the older version of BizFin<sup>x</sup> Multi Upload Tool prior to the update.

# <span id="page-7-1"></span>**1.7. Uninstall**

To uninstall BizFin<sup>x</sup> Multi Upload Tool, please follow the instructions below:

1. Go to the Start Menu in Microsoft<sup>®</sup> Windows and click on the Uninstall option under BizFin<sup>x</sup> Multi Upload Tool menu option. Alternatively, go to Control Panel > Programs > Programs and Features, select *BizFinx Multi Upload Tool* and right click to see the **Uninstall** option as shown in [Figure 7.](#page-7-2)

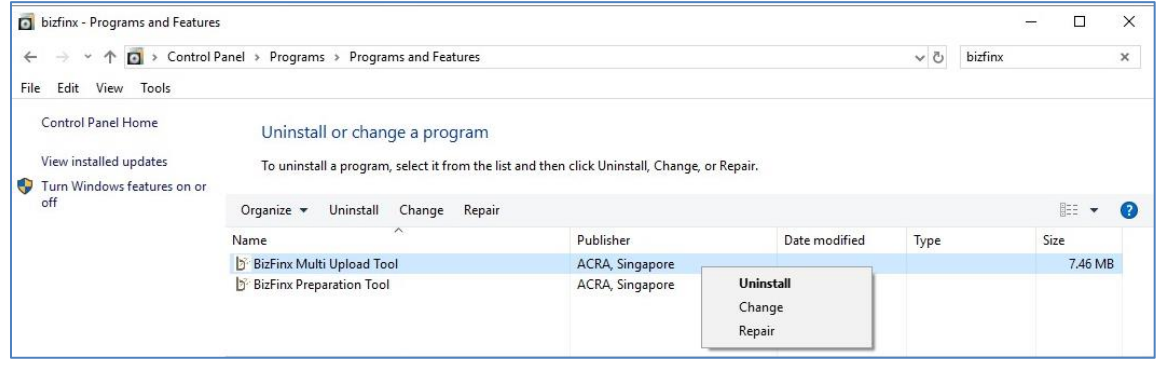

**Figure 7**

<span id="page-7-2"></span>2. Click Yes to confirm un-installation of BizFin<sup>x</sup> Multi Upload Tool as shown in [Figure 8.](#page-7-3)

<span id="page-7-3"></span>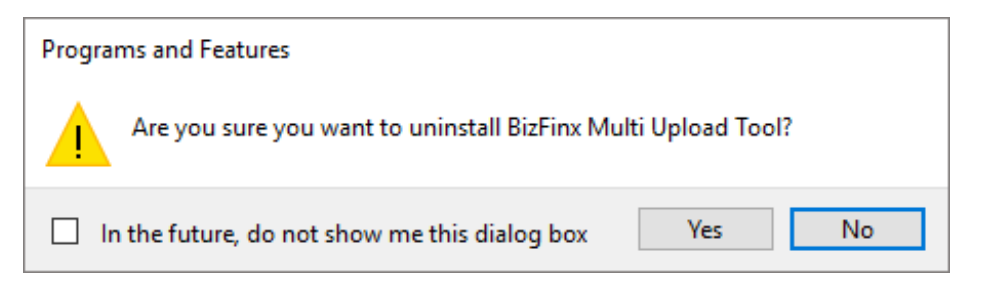

3. You will see Windows User Account Control window as shown in [Figure 9.](#page-8-0) Click **Yes** to begin the uninstall process.

<span id="page-8-0"></span>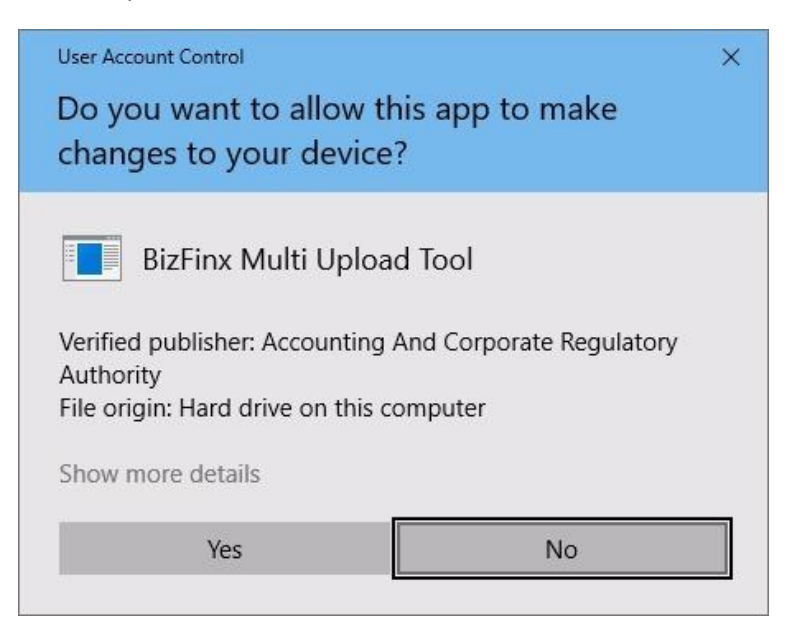

**Figure 9**

# <span id="page-9-0"></span>**2. Get Started**

# <span id="page-9-1"></span>**2.1. Overview on steps to upload XBRL files**

The below flowchart shows how to upload one or more XBRL files using BizFin<sup>x</sup> Multi Upload Tool:

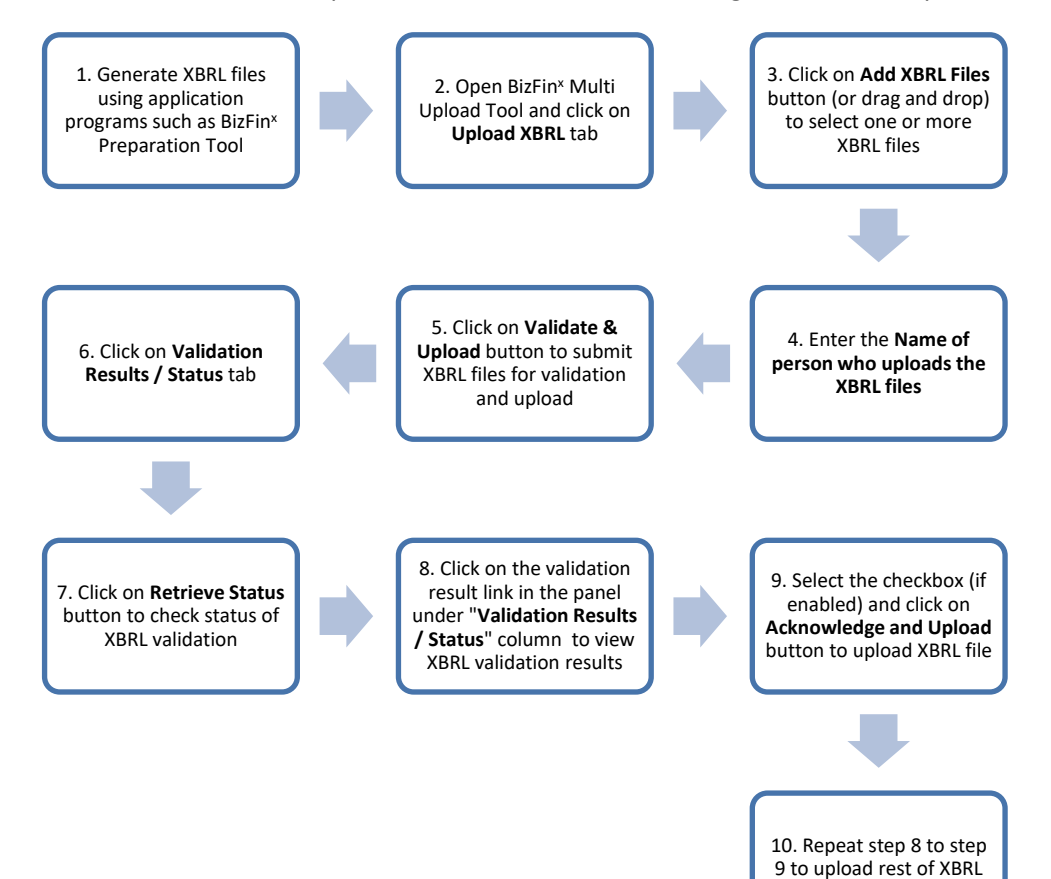

**Figure 10**

files

# <span id="page-10-0"></span>**2.2. Launch BizFin<sup>x</sup> Multi Upload Tool**

To launch BizFin<sup>x</sup> Multi Upload Tool, double click on its shortcut icon on your desktop. An introduction page is displayed as shown in [Figure 11.](#page-10-1)

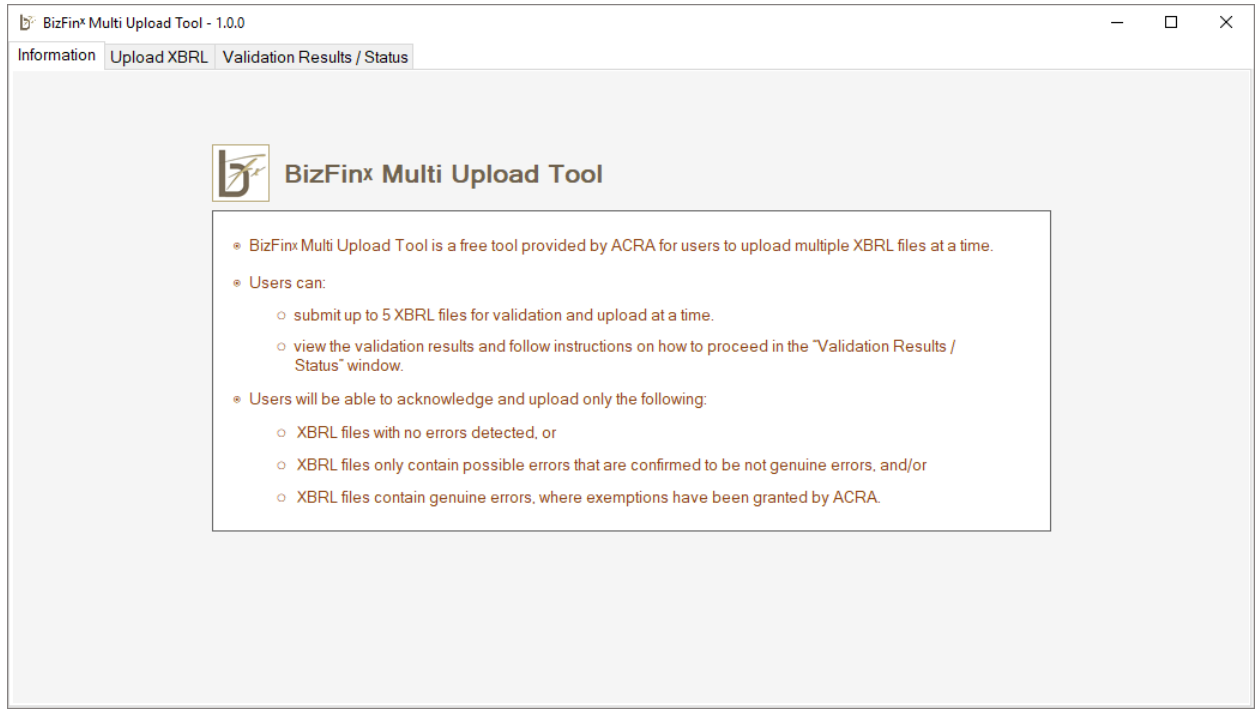

<span id="page-10-1"></span>**Figure 11**

There are three tabs at the top of the window (as shown i[n Figure 12\)](#page-10-2), namely:

- Information: Contains description of BizFin<sup>x</sup> Multi Upload Tool features.
- **Upload XBRL:** Feature to submit one or more XBRL files for validation and upload.
- **Validation Results / Status:** Feature to view validation results and status of XBRL files that are submitted via BizFin<sup>x</sup> Multi Upload Tool.

<span id="page-10-2"></span>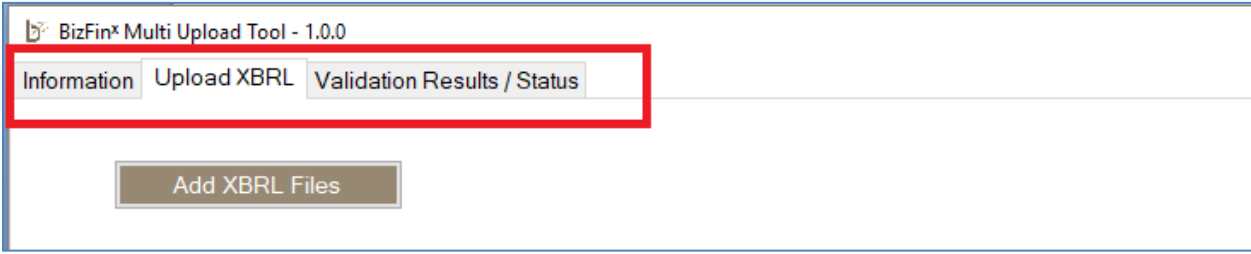

If you encounter MUT-00-EM-003 error (as shown in [Figure 13\)](#page-11-0) instead, please ensure you have an active Internet connection and restart BizFin<sup>x</sup> Multi Upload Tool.

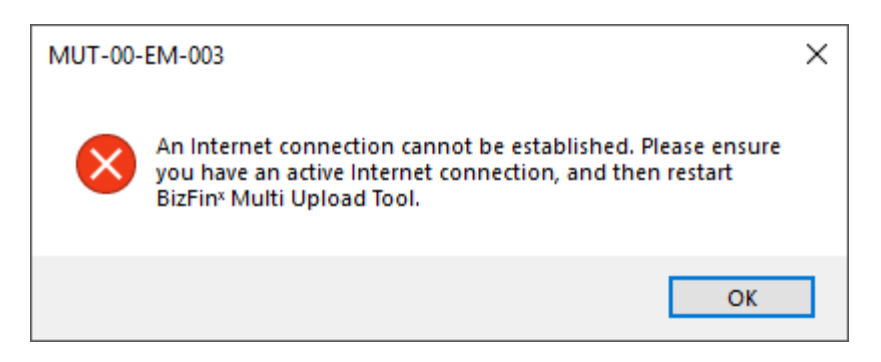

<span id="page-11-0"></span>**Figure 13**

If you encounter MUT-00-EM-001 error (as shown in [Figure 14\)](#page-11-1), please contact your IT support staff to whitelist the following two URLs for your computer to access and restart BizFin<sup>x</sup> Multi Upload Tool. If issue persists, contact ACRA helpdesk.

- 1. [https://www.apimall.acra.gov.sg](https://www.apimall.acra.gov.sg/)
- 2. [https://www.bizfinx.gov.sg](https://www.bizfinx.gov.sg/)

<span id="page-11-1"></span>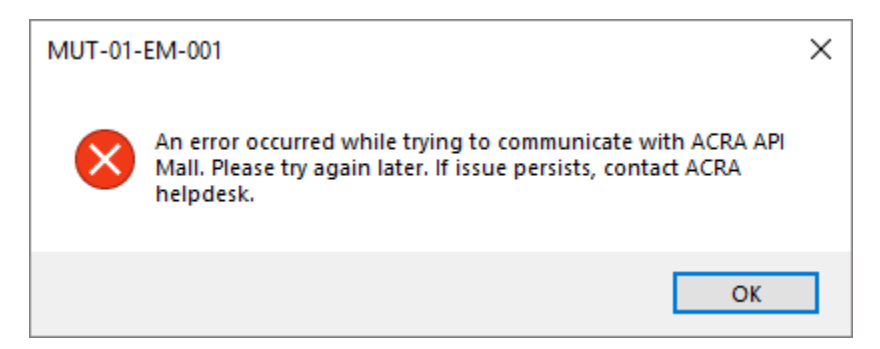

# <span id="page-12-0"></span>**3. Tab Navigation**

# <span id="page-12-1"></span>**3.1. Upload XBRL**

### <span id="page-12-2"></span>**3.1.1. Submit XBRL files for validation and upload**

To upload one or more XBRL files to BizFin<sup>x</sup> server:

### a) Click on **Upload XBRL** tab.

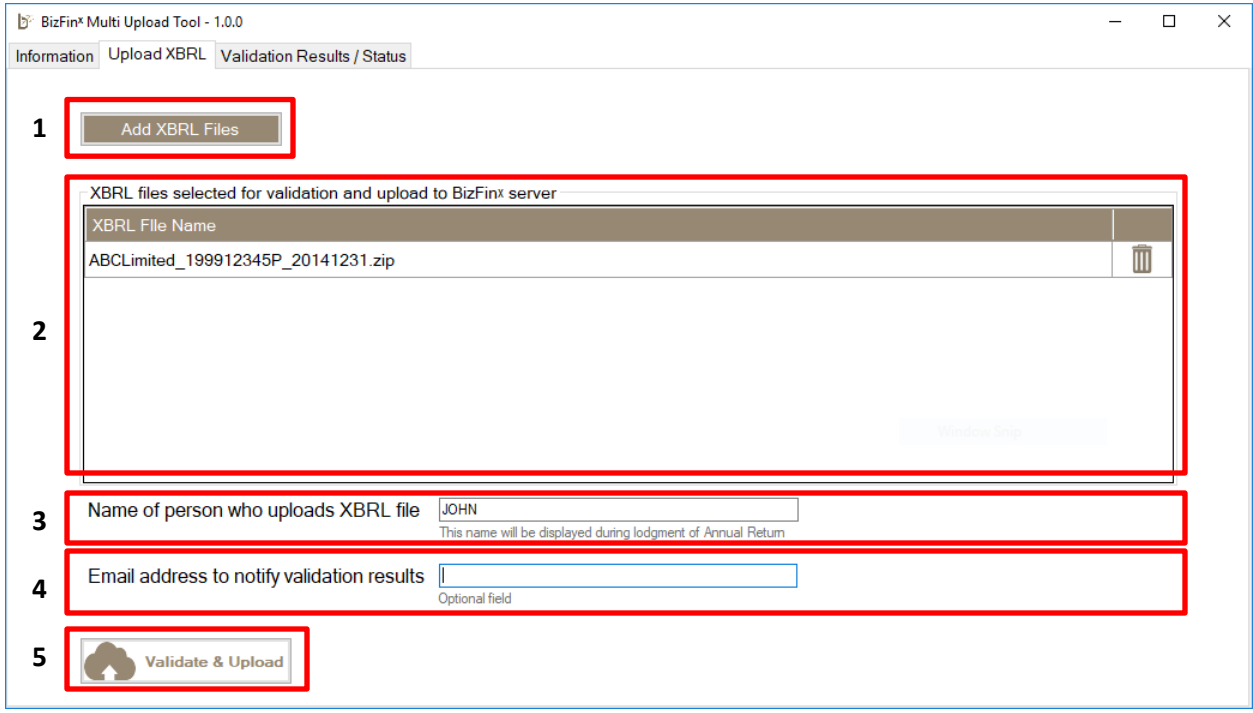

### <span id="page-12-3"></span>**Figure 15**

- b) Click on **Add XBRL Files**(s/n 1 in [Figure 15\)](#page-12-3) to select a XBRL file for validation and upload. Alternatively, drag and drop one or more XBRL files to the **XBRL files selected for validation and upload to BizFin<sup>x</sup>** server panel (s/n 2 in [Figure 15\)](#page-12-3).
- c) Enter the **Name of person who uploads XBRL file** (s/n 3 in [Figure 15\)](#page-12-3). This name will be displayed in BizFile during lodgment of Annual Return.

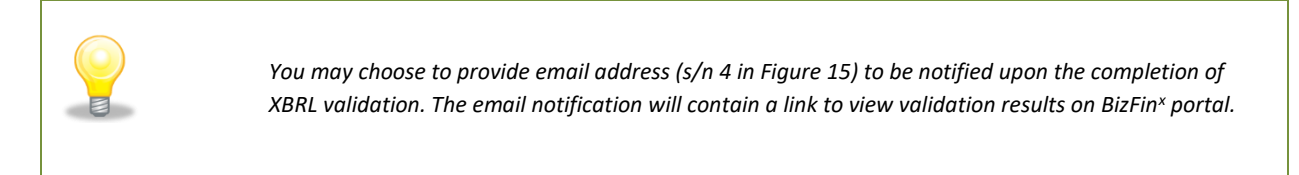

d) Click on **Validate & Upload** (s/n 5 i[n Figure 15\)](#page-12-3).

# <span id="page-13-0"></span>**3.2. Validation Results / Status**

### <span id="page-13-1"></span>**3.2.1. View validation status of XBRL files**

To view the status of XBRL files submitted for validation using BizFin<sup>x</sup> Multi Upload Tool:

1. Click on **Validation Results / Status** tab. You can view the validation status of all XBRL files under **Validation Results / Status** column (s/n 1 in [Figure 16\)](#page-13-2).

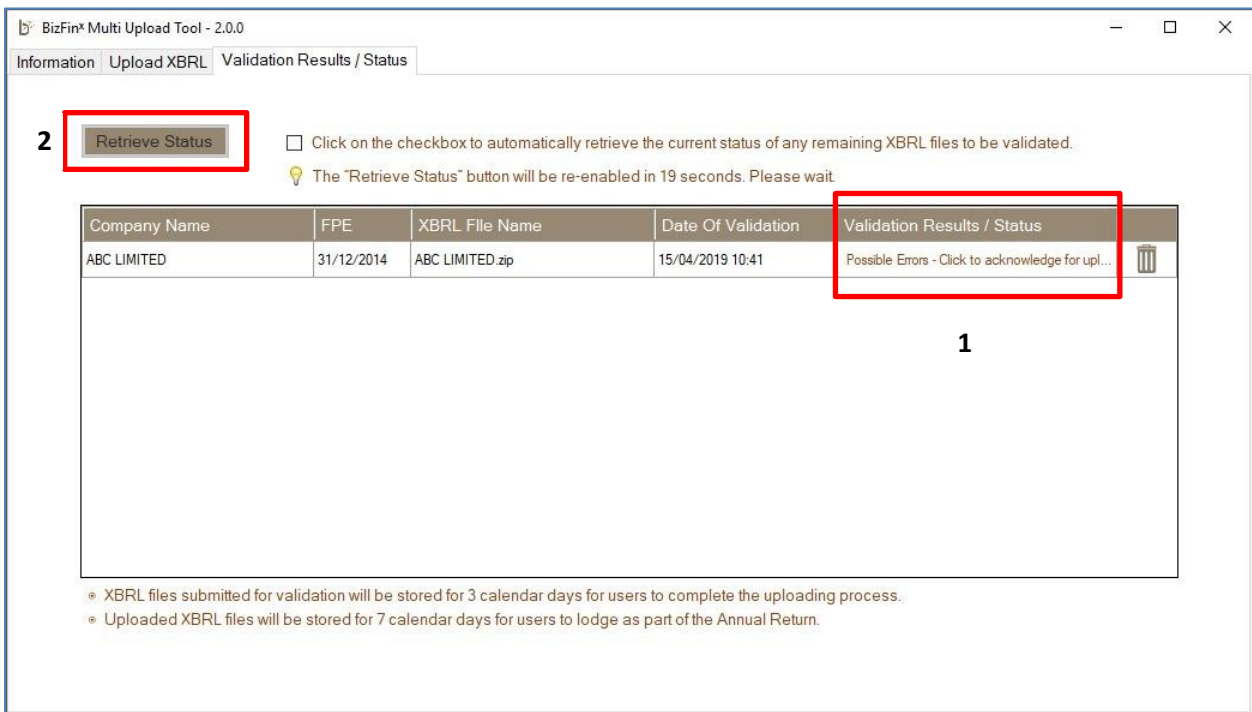

- <span id="page-13-2"></span>2. Click on **Retrieve Status** button (s/n 2 in [Figure 16\)](#page-13-2) to refresh the status if XBRL validation has not been completed. Note that you can refresh the status once after every 25 seconds. You can select the checkbox to enable automatic refresh of the status once every 25 seconds.
- 3. Follow the instructions indicated in **Validation Results / Status** column (s/n 1 i[n Figure 16\)](#page-13-2) once XBRL validation has been completed. You may be asked to click on the link to view the XBRL validation results.

The table below describes each column header.

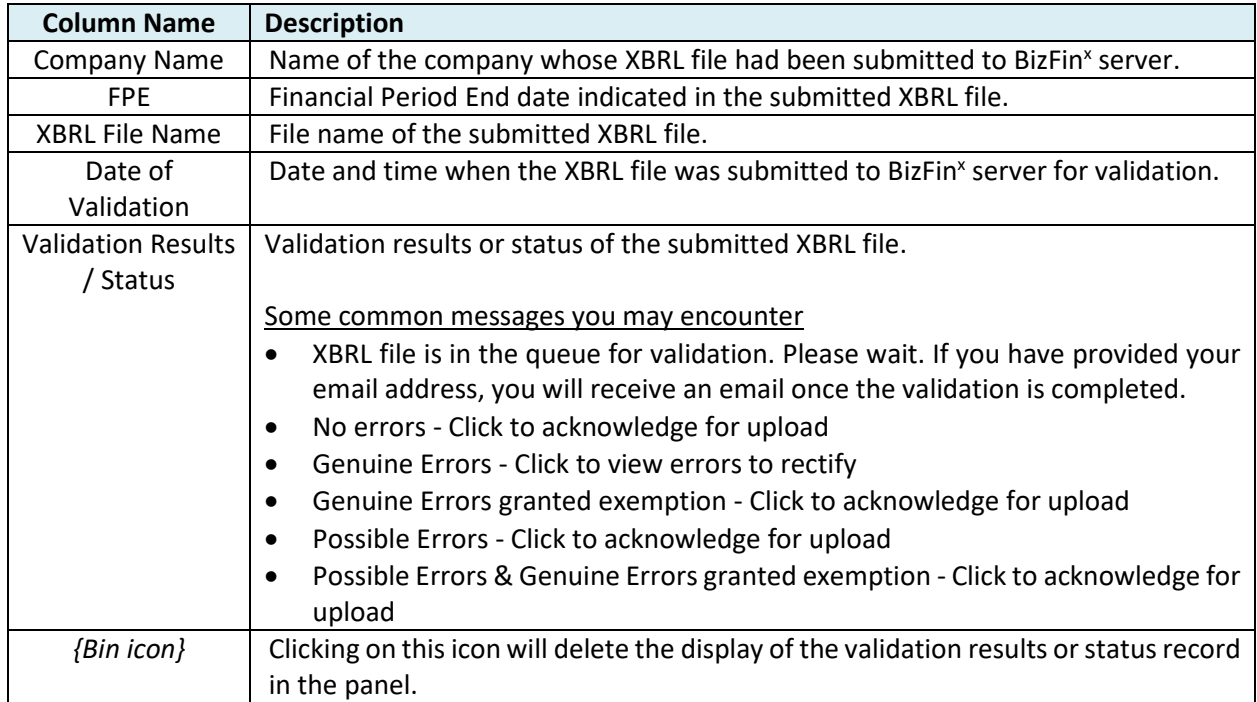

Note that the display of the validation results or status record in the panel will only be deleted when:

- The display of the record is manually deleted by clicking on the bin icon, or
- The corresponding XBRL file is detected to be removed in BizFin<sup>x</sup> server during a restart of BizFin<sup>x</sup> Multi Upload Tool.
	- *XBRL files submitted for validation will be stored in BizFin<sup>x</sup> server for 3 calendar days for the completion of upload.*
		- *Uploaded XBRL files will be stored in BizFin<sup>x</sup> server for 7 calendar days for lodgment as part of the Annual Return.*

## <span id="page-15-0"></span>**3.2.2. View validation results of XBRL files**

When you click on the link to view XBRL validation results in the "Validation Results / Status" column, a new window will be displayed (see [Figure 17\)](#page-15-1).

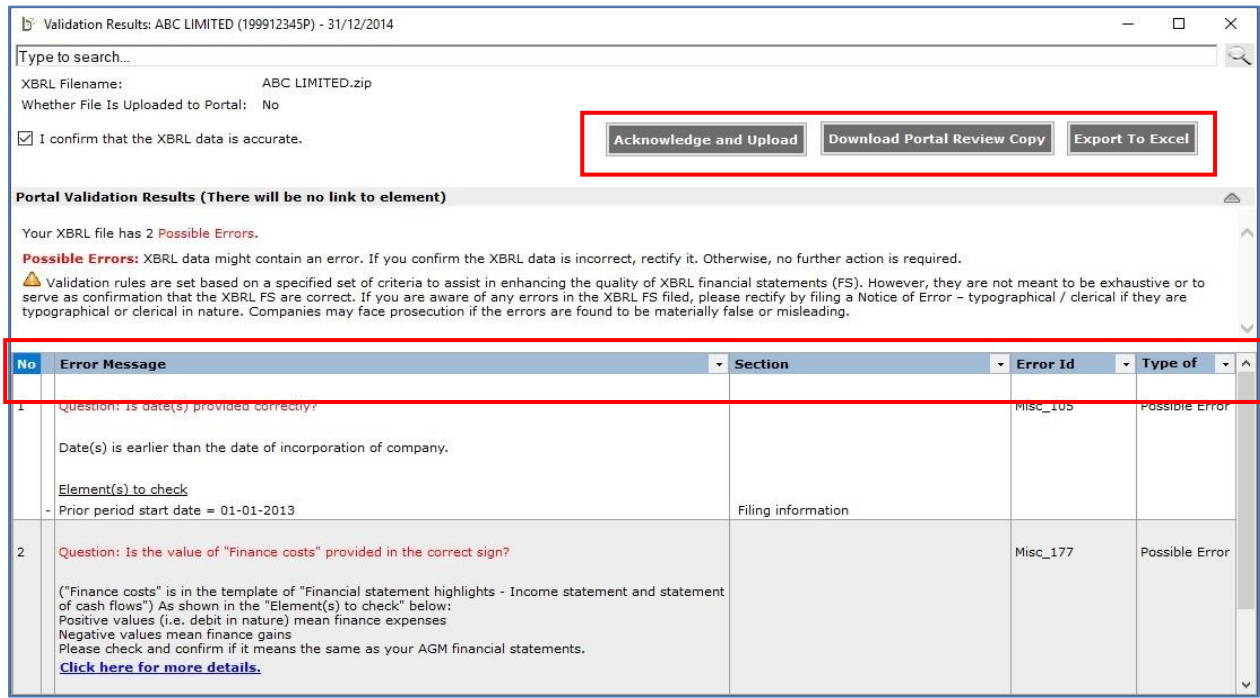

### <span id="page-15-1"></span>**Figure 17**

Review the XBRL validation results under "**Portal Validation Results**" section and follow the below instructions for different scenarios. If you are not allowed to upload XBRL file, the checkbox to confirm the XBRL data is accurate and "**Acknowledge and Upload**" button will be disabled for selection.

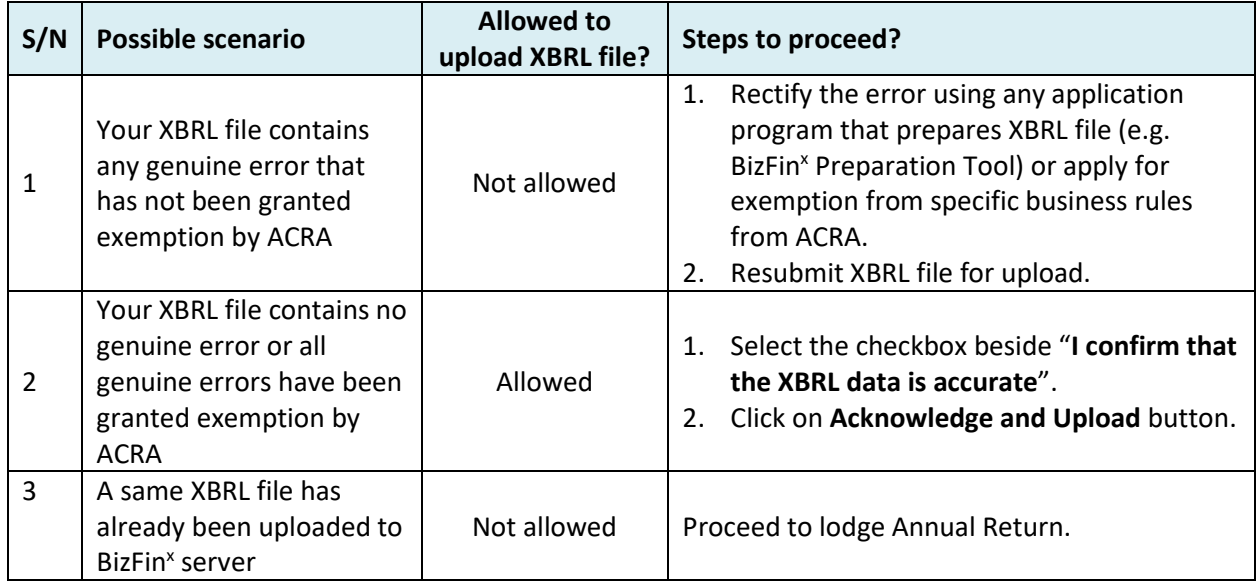

The table below provides a description of the validation results window.

### **Validation results window**

#### **Buttons on the top right corner:**

- **Download Portal Review Copy**: Click on this button to download the review copy generated by BizFin<sup>x</sup> server. This will contain the Serial Number which can be used for verification during Annual Return filing.
- **Export to Excel**: Upon clicking on "Export to Excel", the tool will prompt you to save the validation results in MS Excel spreadsheet.
- **Search:** This is a function that allows you to search the validation errors highlighted using key words.

### **Columns in the validation results table:**

- **No**: Serial number for the error.
- **Error Messages**: This provides a description of the error. Error messages are displayed in red texts. For each error message, there are "Element(s) to check". In the brackets beside the element name, you can see the date or period applicable to the element. For example: *Total assets (asof\_20131231)* shown under the "Element (s) to check" means that the amount submitted for Total assets as of 31 Dec 2013 may be incorrect. Similarly, Revenue (fromto\_20130101\_20131231) means that the amount submitted for Revenue for the period 1 Jan 2013 to 31 Dec 2013 may be incorrect.
- **Section**: This shows the template name where the element belongs to.
- **Error ID**: This is the unique Error ID for the error shown. If you have issues resolving the error, you can use this Error ID in your communication with ACRA.
- **Type of Error:** This shows whether the error is Genuine Error, Possible Error or Genuine Errors Granted Exemption.

# <span id="page-17-0"></span>**3.2.3. View upload results of XBRL files**

When you click on the **Acknowledge and Upload** button in the validation results window, the XBRL upload results window will be displayed (see [Figure 18\)](#page-17-1).

The Upload Result row will indicate whether your XBRL file has been successfully uploaded to BizFin<sup>x</sup> server or not, and provide instruction on how to proceed to the next step.

The **Copy to Clipboard** button allows you to copy the entire content in the XBRL upload results window for reference.

<span id="page-17-1"></span>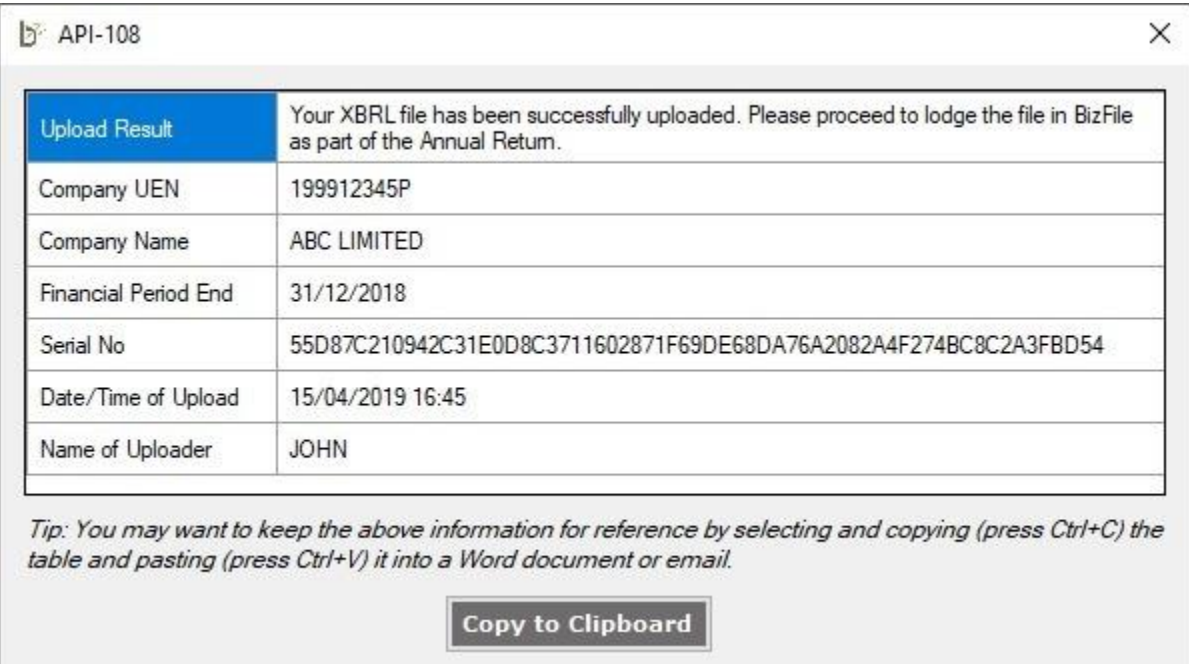

The table below describes each row header.

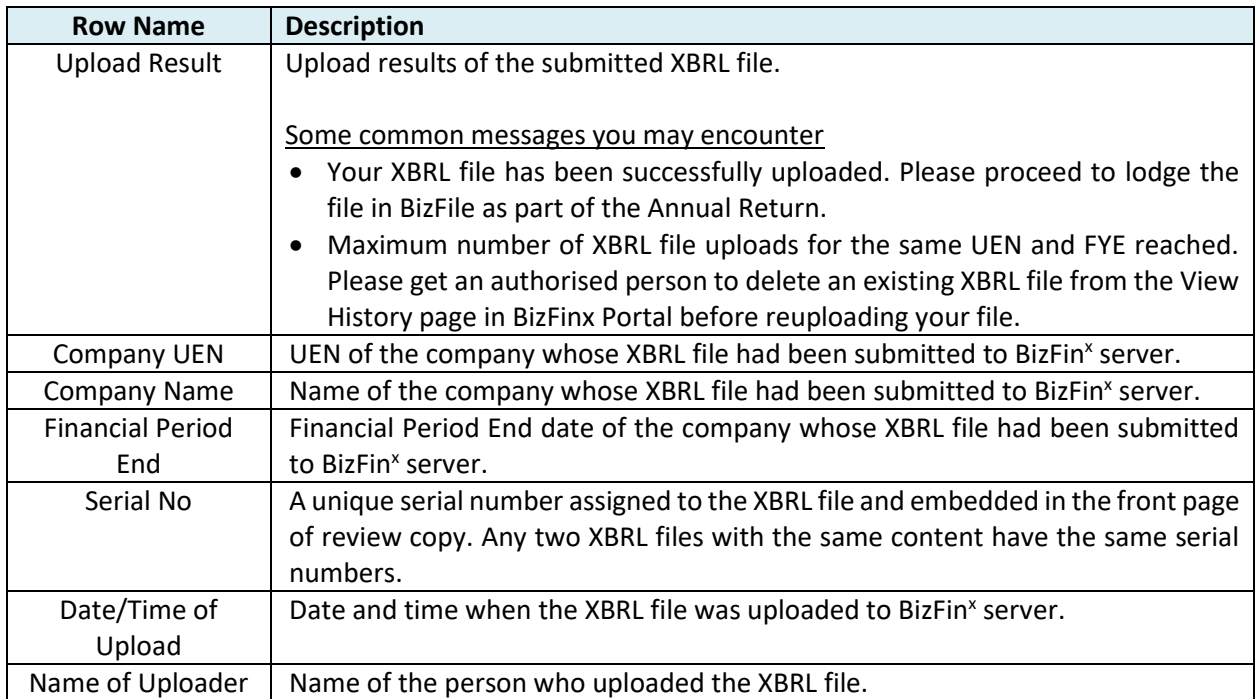